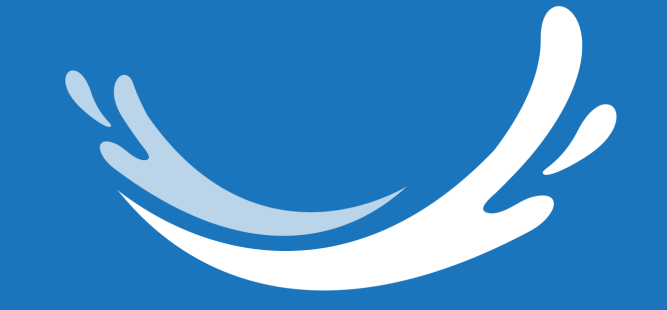

#### CLEAR BLUE SMILES™

# Suresmile<sup>®</sup>Aligner **My iTero-Export File**

### 1. Login into My iTero

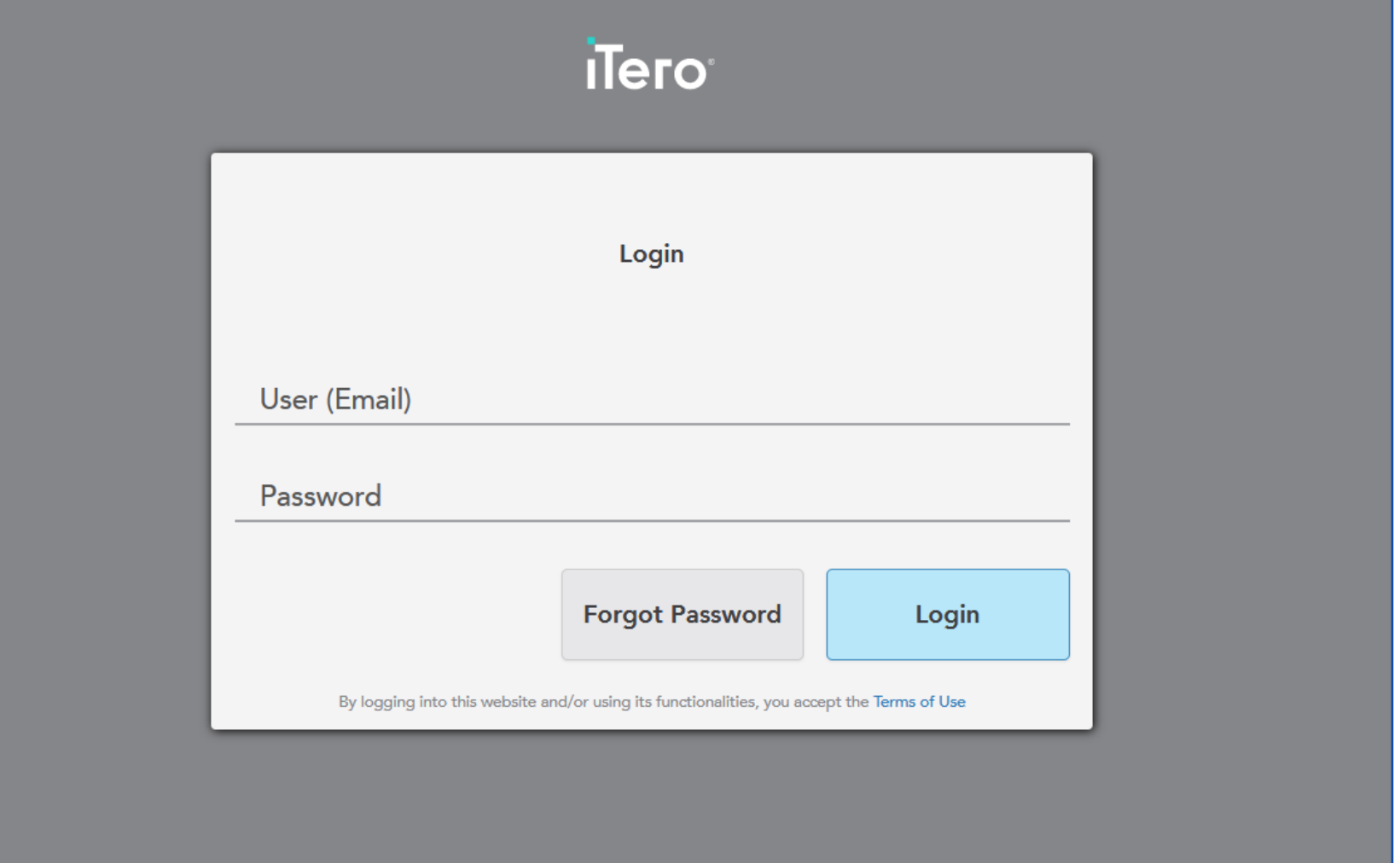

**CLEAR BLUE SMILES™** 

#### 2. Select Patients

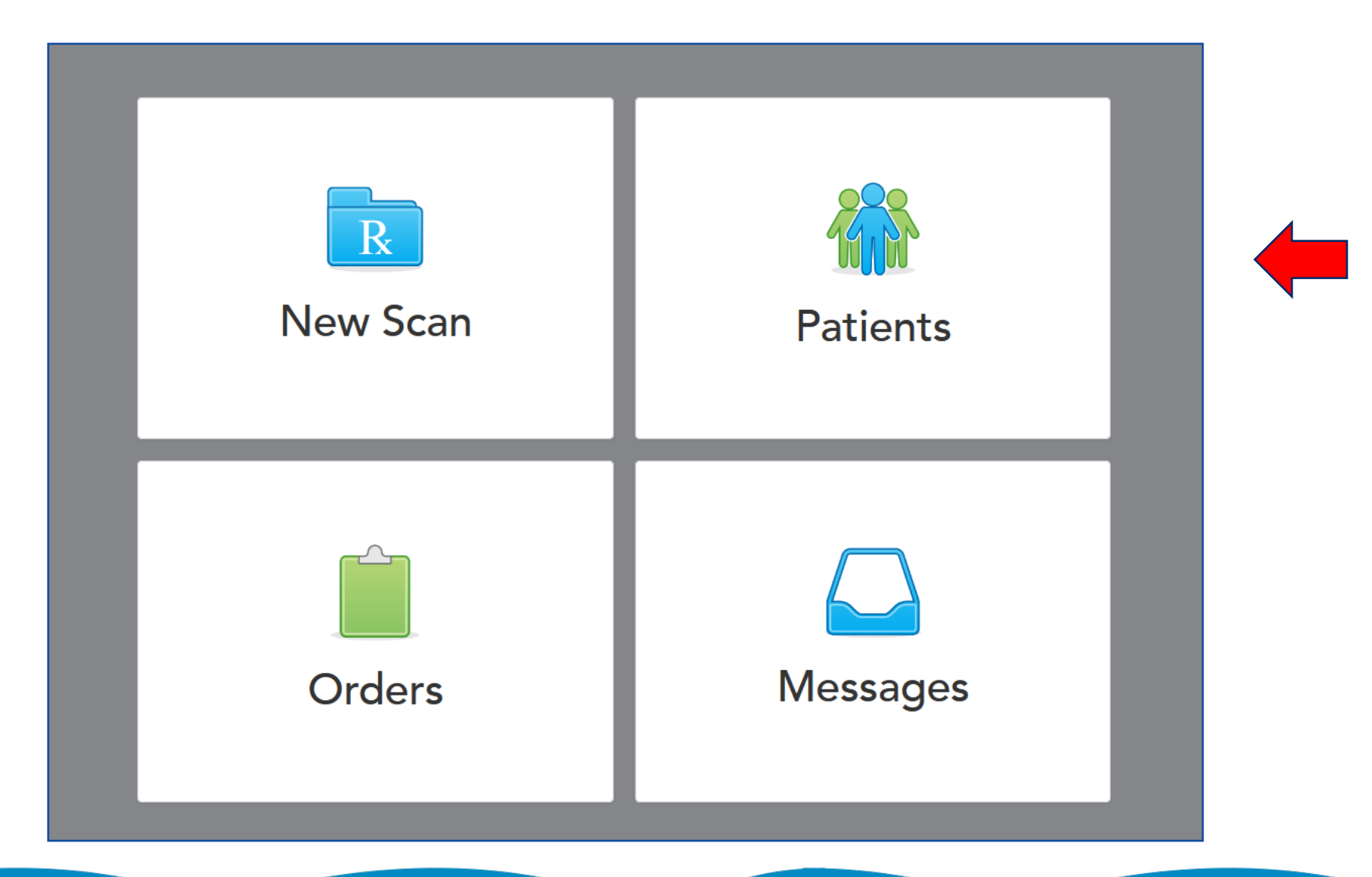

**CLEAR BLUE SMILES™** 

#### 3. Search Patient

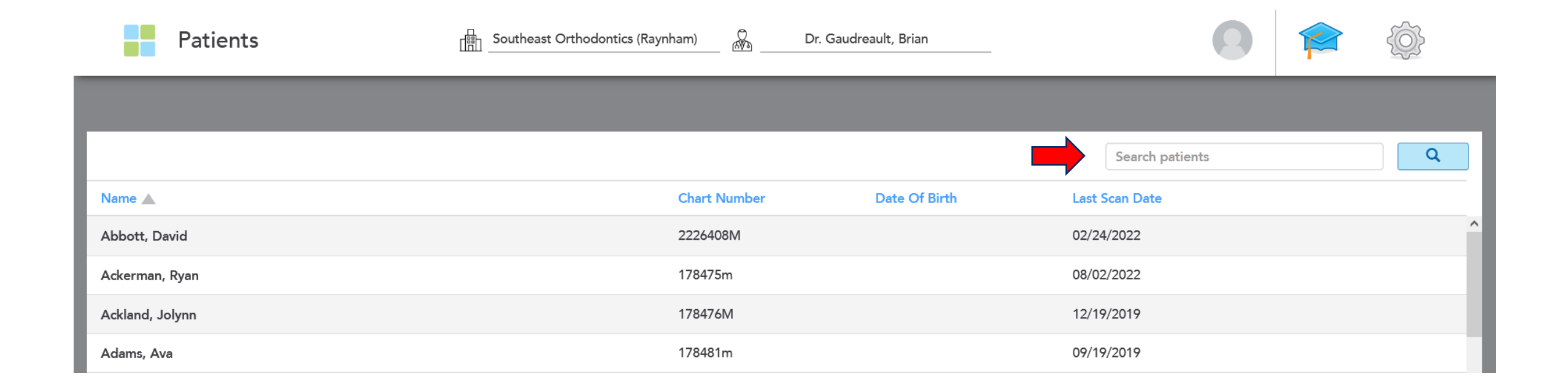

**CLEAR BLUE SMILES™** 

#### 4. Select Patient

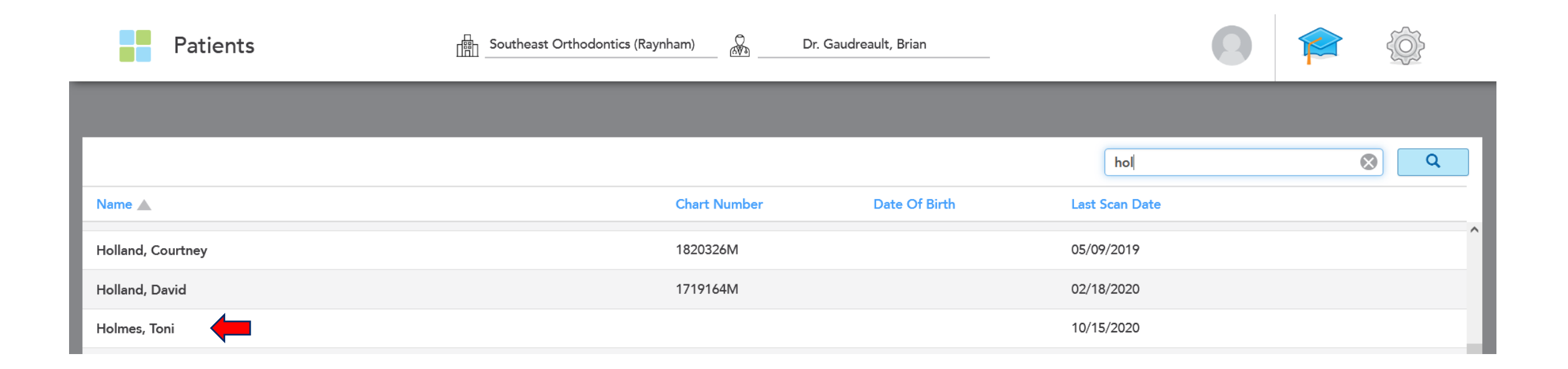

**CLEAR BLUE SMILES™** 

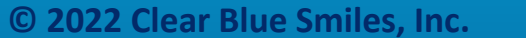

#### 5. Select Order

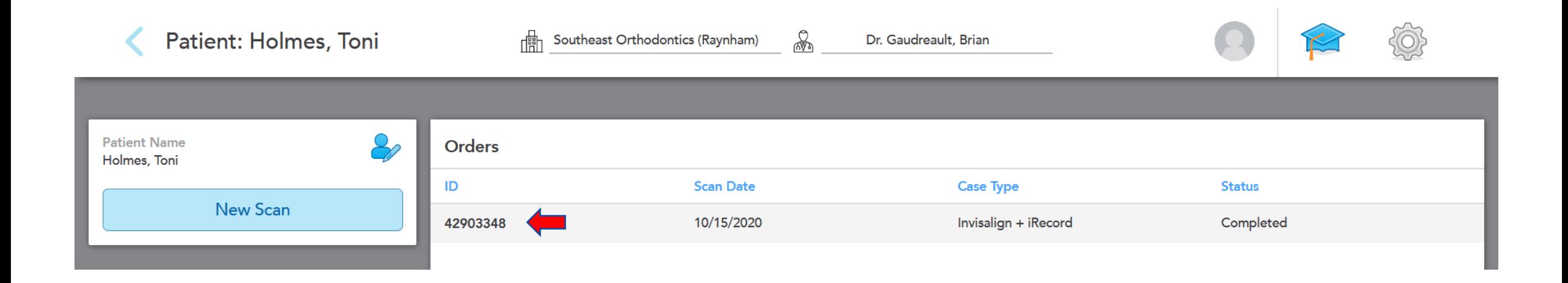

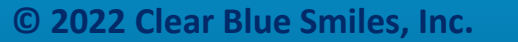

**CLEAR BLUE SMILES™** 

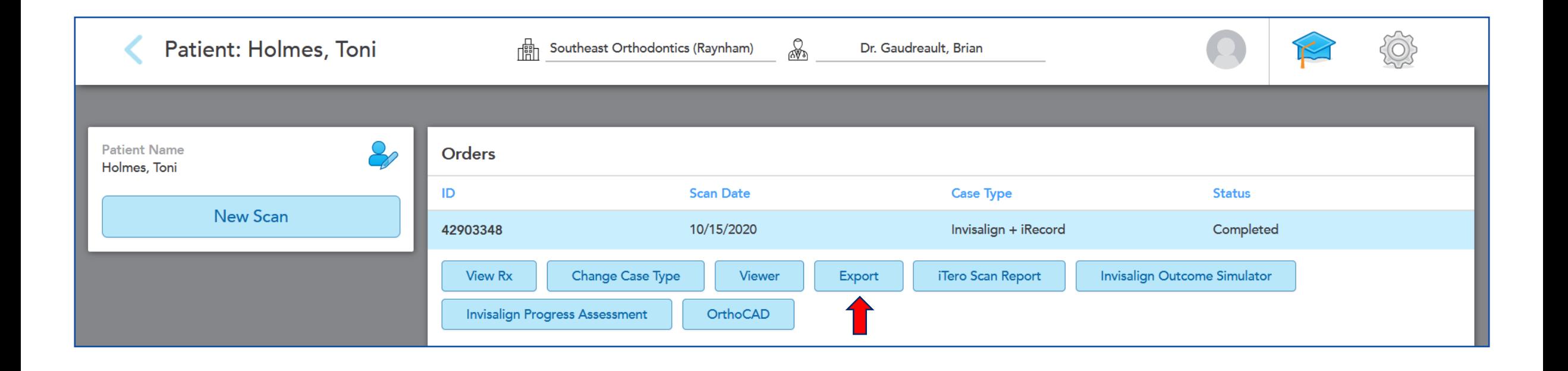

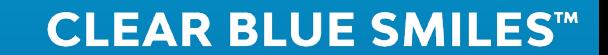

#### 7. Select Export Type- Open Shell

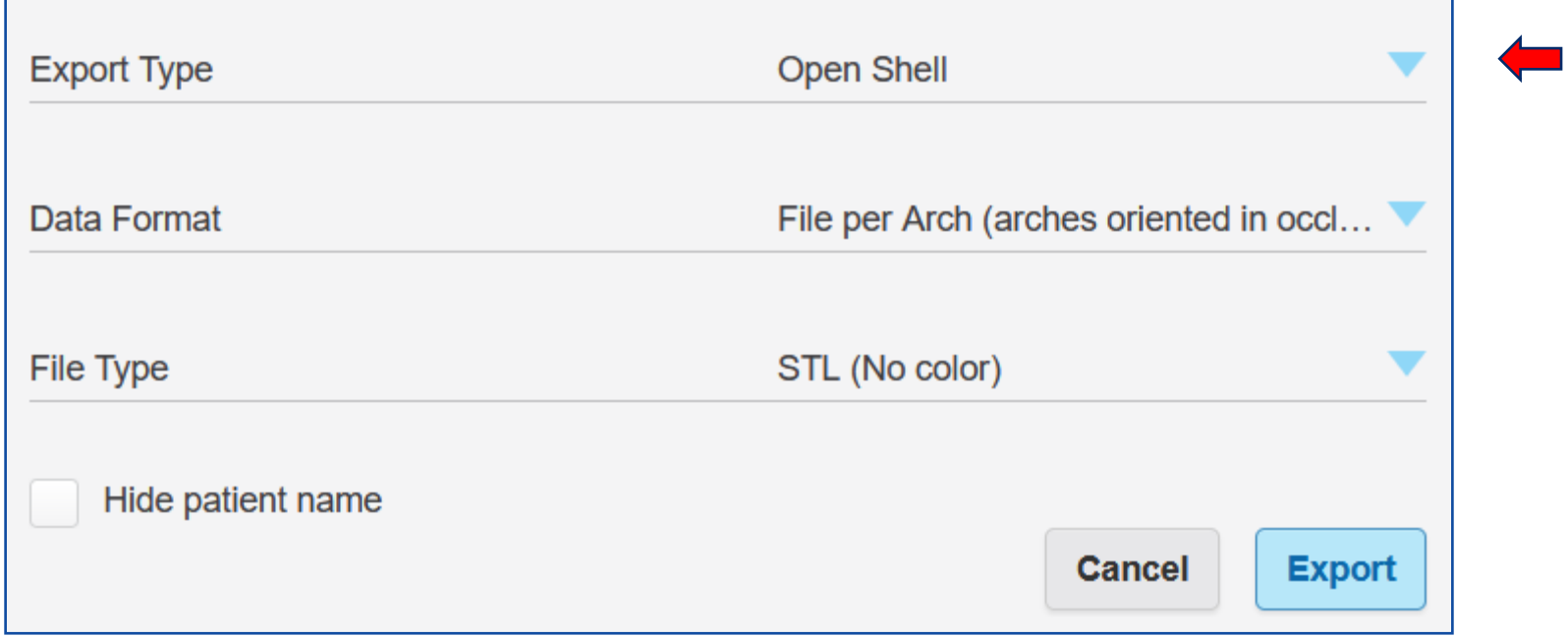

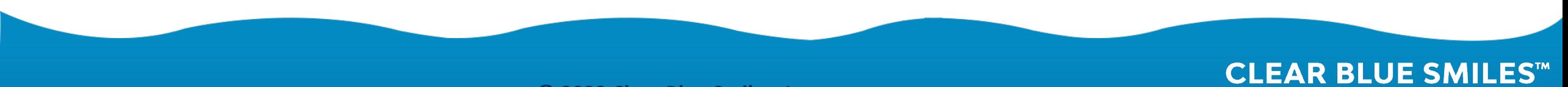

### 8. Select Data Format-File per Arch (arches oriented in occlusion)

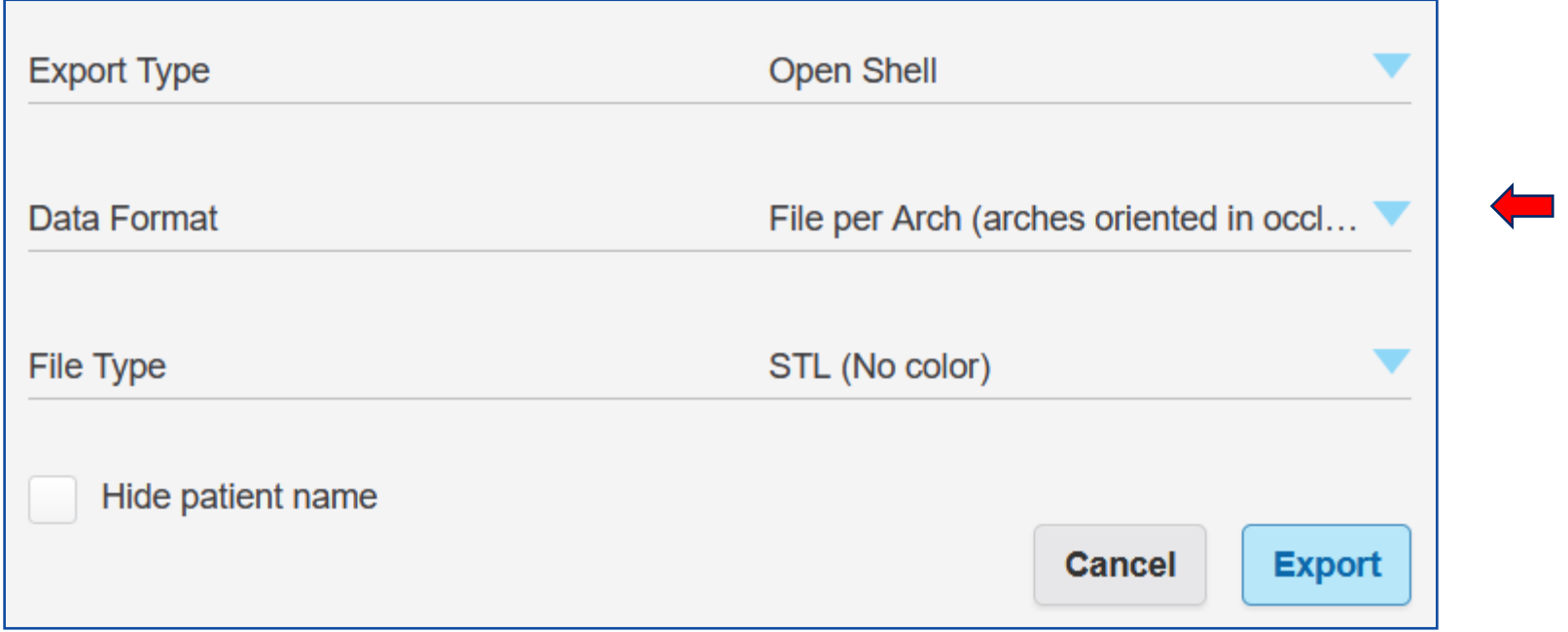

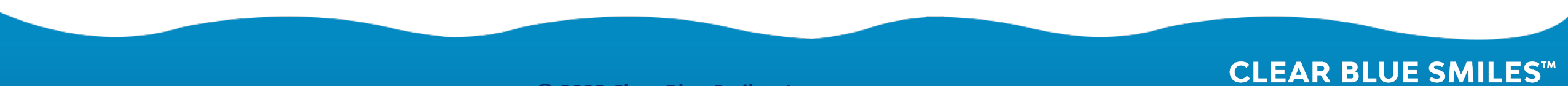

### 9. Select File Type- STL (No color)

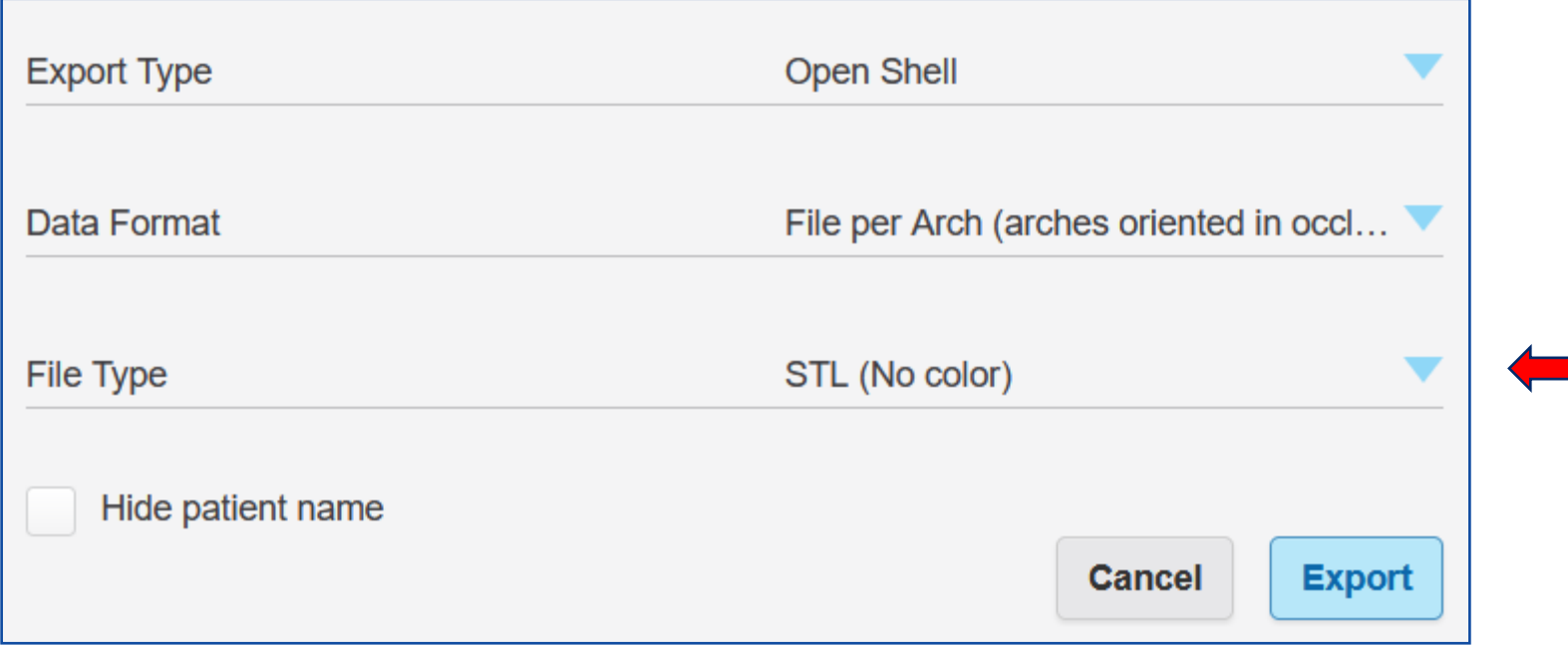

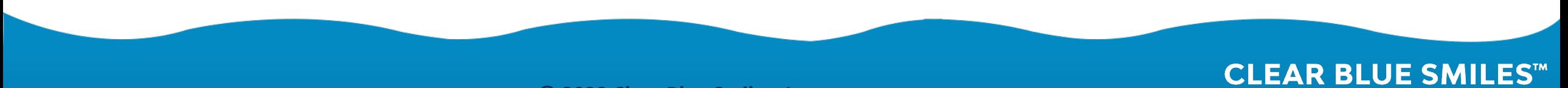

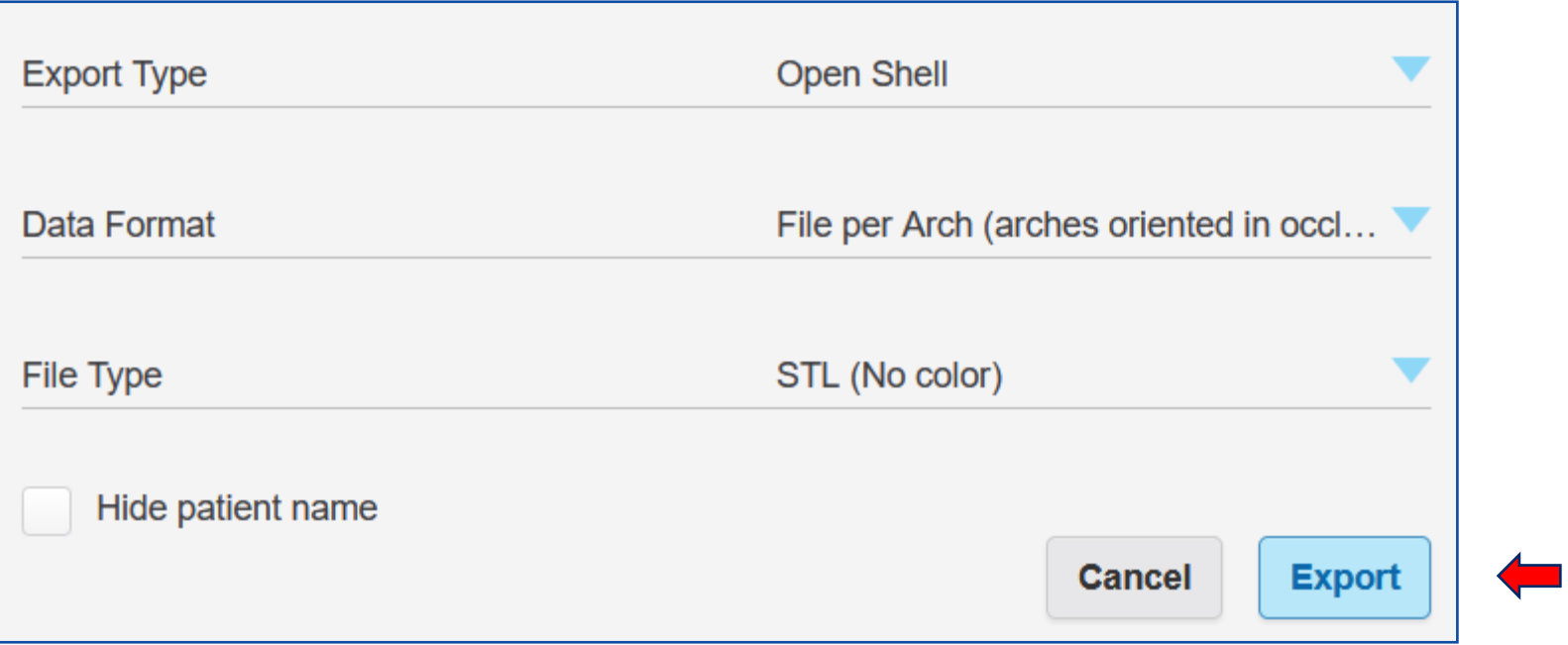

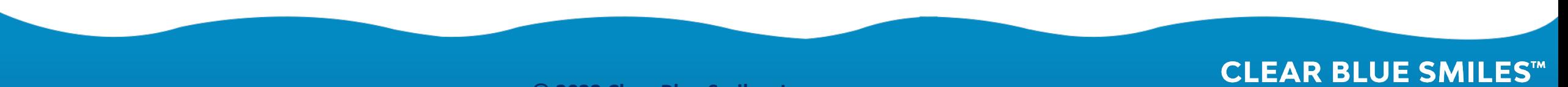

#### 11. Save File

#### • Choose destination Folder-Save

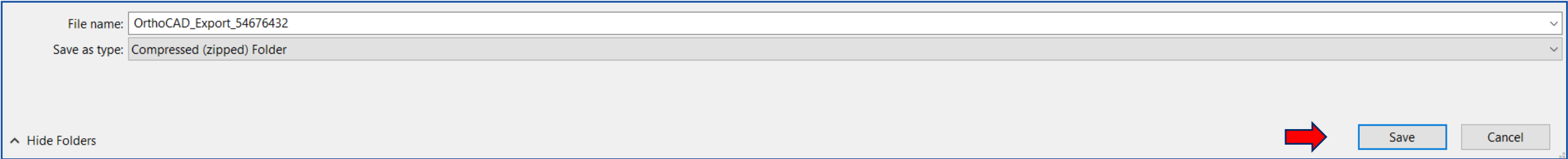

• Select Folder

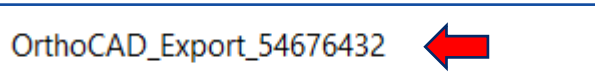

#### • Select Exported Files-Ready for Upload

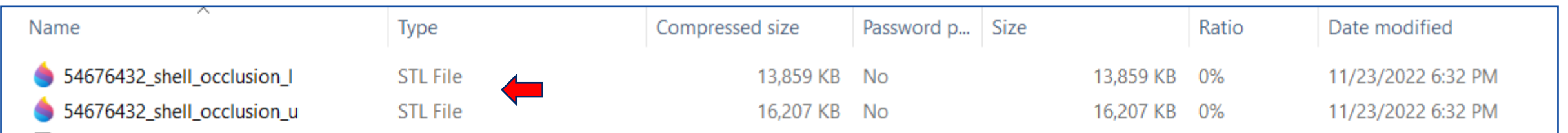

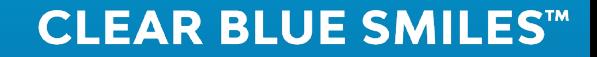

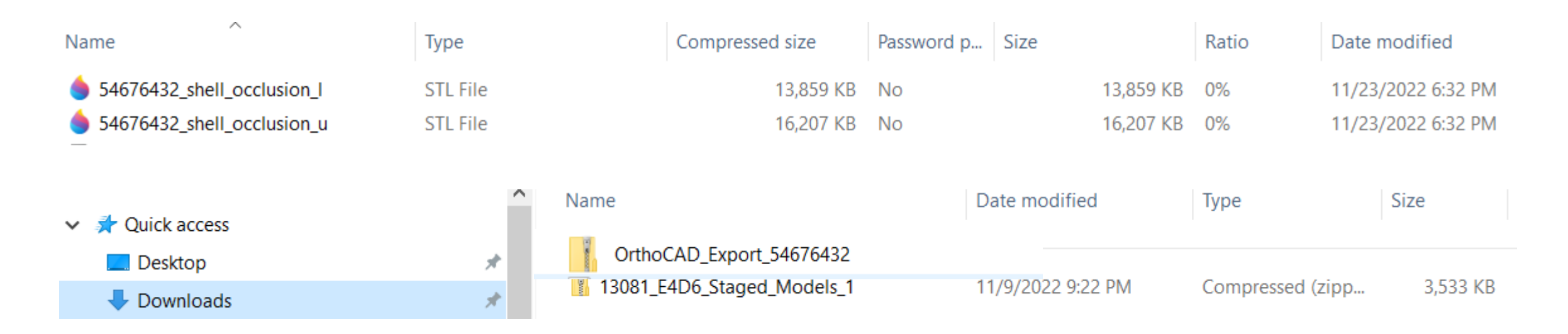

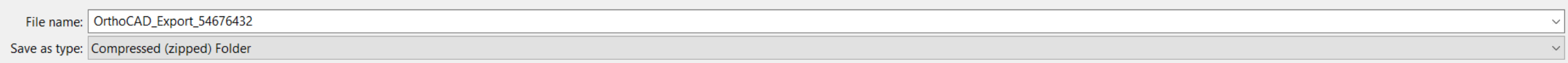

Save Cancel A Hide Folders

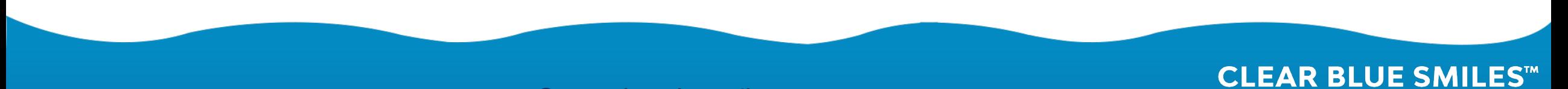

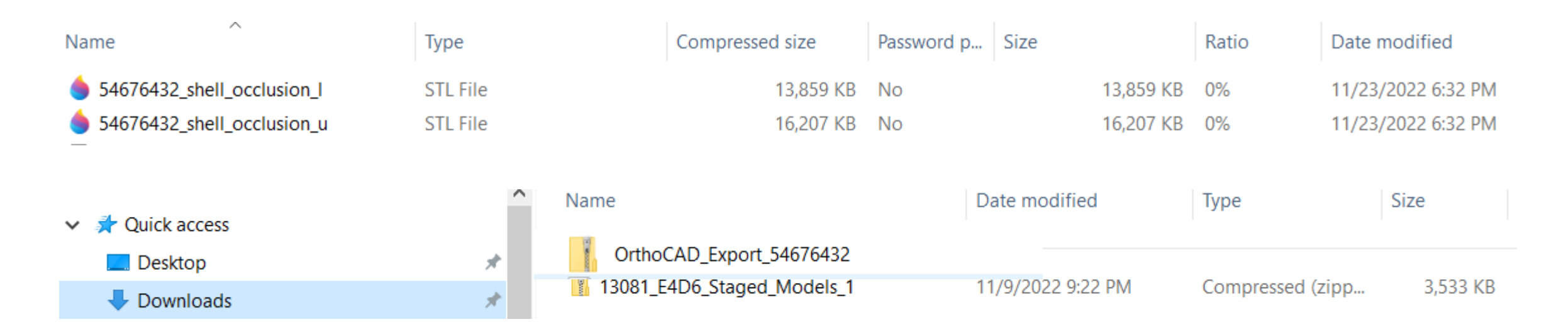

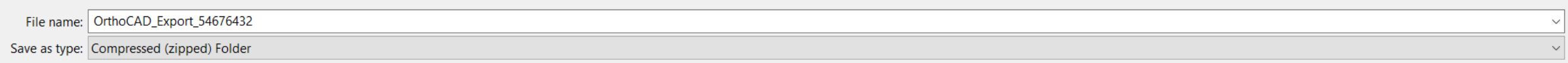

Save Cancel A Hide Folders

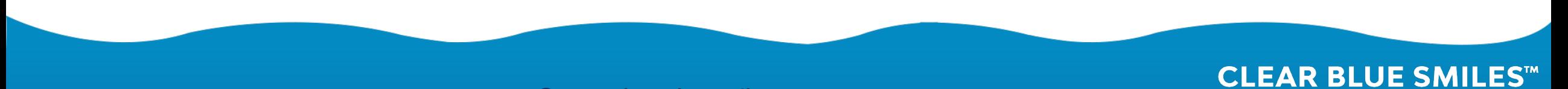